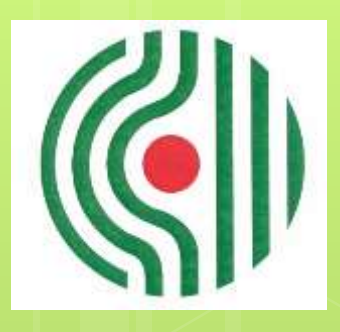

# GENE

**GIPUZKOAKO ERITASUN NEUROMUSKULARREN ELKARTEA ASOCIACION GUIPUZCOANA DE ENFERMOS NEUROMUSCULARES**

**Guía rápida para acceder a reuniones por Zoom**

# **Cómo acceder**

- o Se puede acceder desde un ordenador, desde una tablet o desde un teléfono móvil.
- No es necesario descargarse ninguna aplicación, aunque si te conectas desde un teléfono móvil es más sencillo si te instalas Zoom.
- Es necesario disponer de Internet.
- En esta guía te explicamos cómo acceder a una reunión por Zoom:
	- o desde un móvil instalando Zoom, y
	- desde un ordenador sin instalar Zoom.

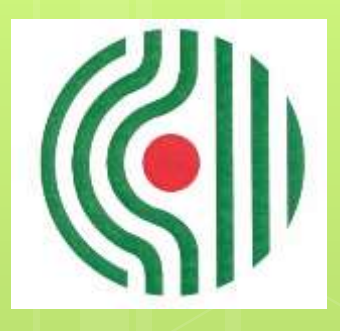

# GENE

**GIPUZKOAKO ERITASUN NEUROMUSKULARREN ELKARTEA ASOCIACION GUIPUZCOANA DE ENFERMOS NEUROMUSCULARES**

**Cómo acceder desde un móvil instalando Zoom**

## **Cómo acceder desde un móvil instalando Zoom**

La PRIMERA vez hay que seguir los siguientes pasos:

PASO 1. Presionar el enlace (letras en azul).

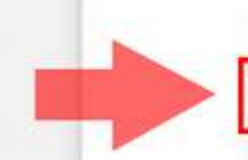

Unirse a la reunión Zoom

https://zoom.us/j/92174332690?pwd=N0NYeXVycmkyaVZLU0FMMUcwaG9Xdz09

### **Cómo acceder desde un móvil instalando Zoom**

 PASO 2. Elegir **Descargar de App Store** (iPhone) / **Descargar de Google Play** (resto de teléfonos).

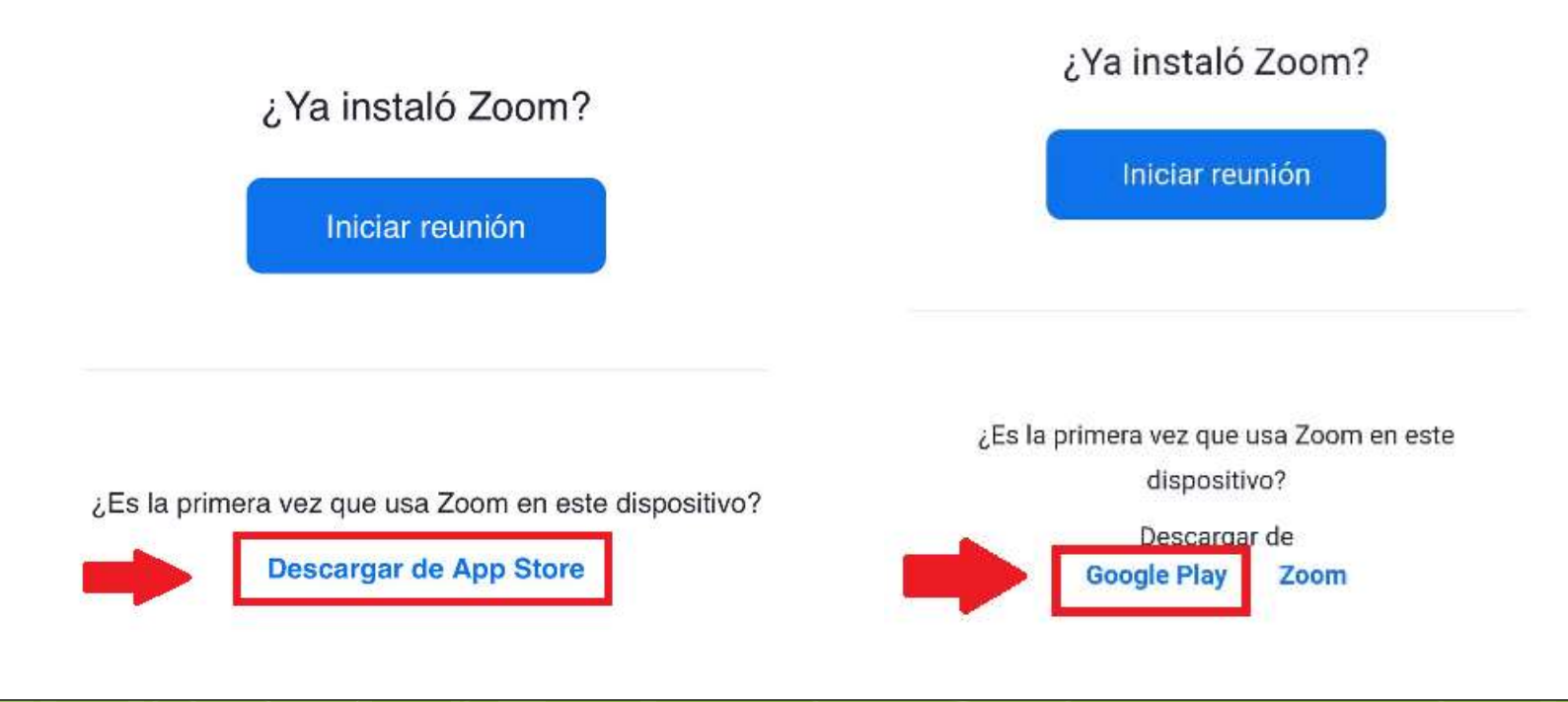

## **Cómo acceder desde un móvil instalando Zoom**

PASO 3. Elegir **Instalar**.

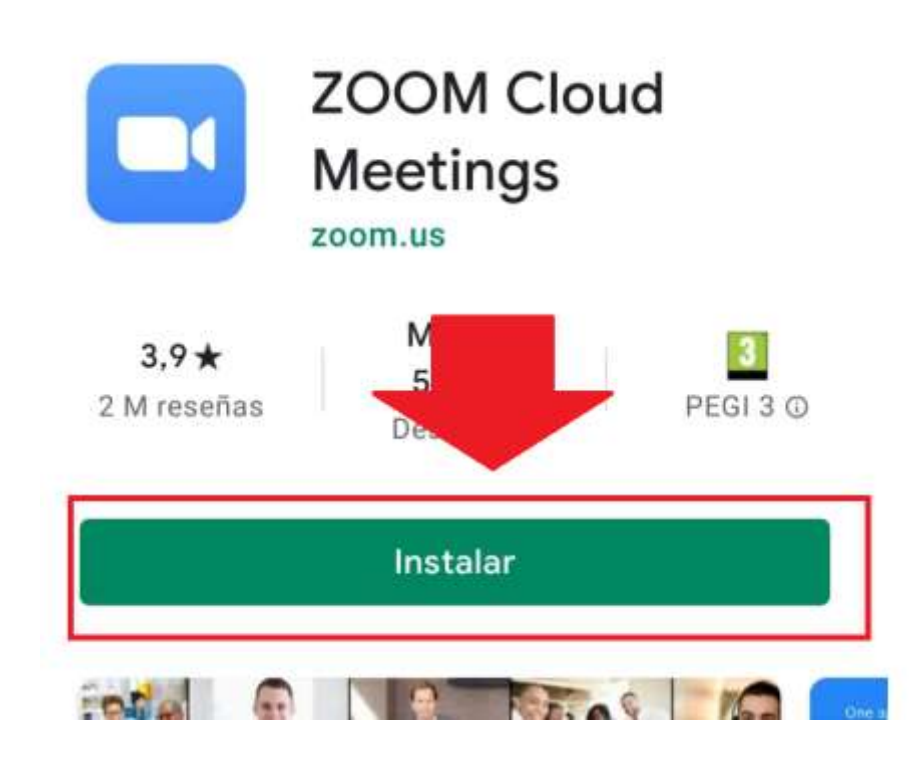

### **Cómo acceder desde un móvil instalando Zoom**

 PASO 4. Esperar hasta que se instale la aplicación Zoom (la opción Abrir se tiene que poner en verde).

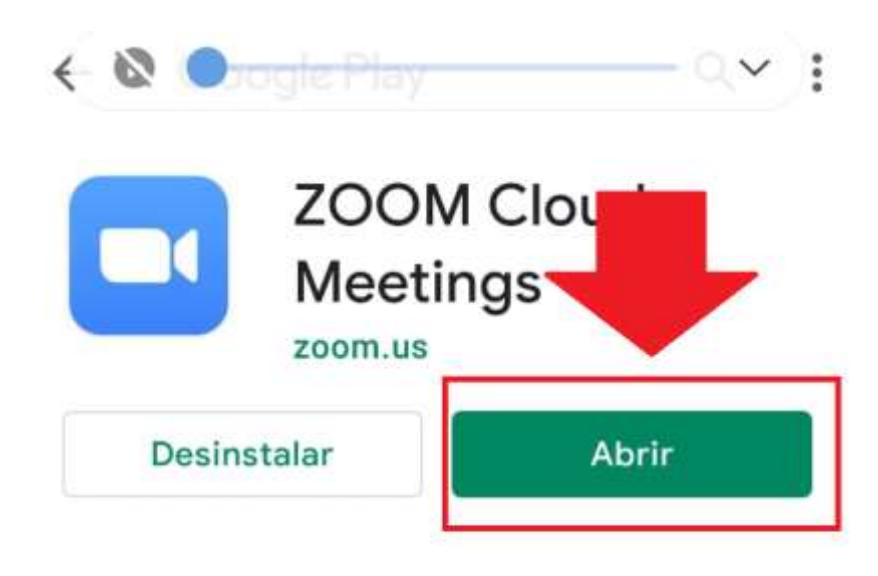

Anuncios Sugerencias personalizadas

### **Cómo acceder desde un móvil instalando Zoom**

 PASO 5. Retrocede hasta donde tienes el enlace (letras en azul), presiónalo y luego elige **Zoom Siempre**.

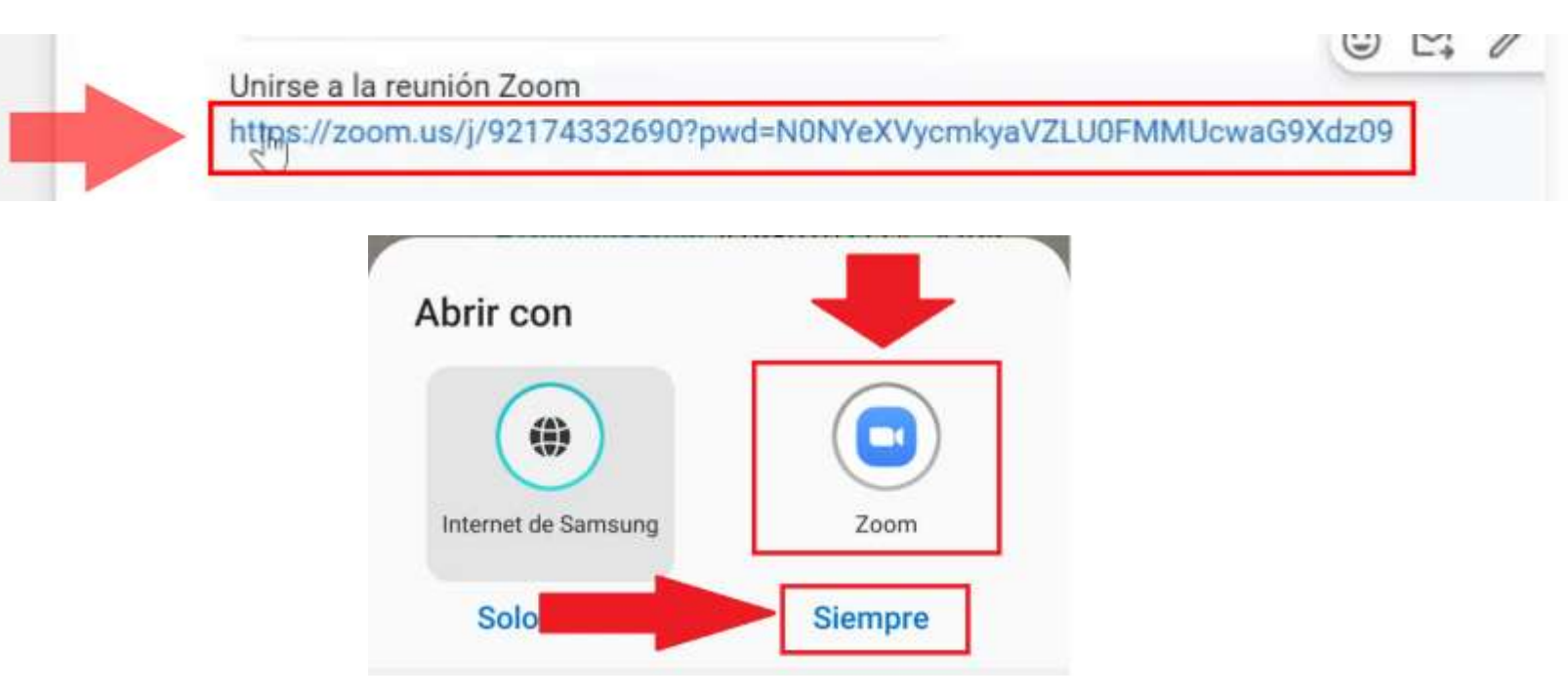

## **Cómo acceder desde un móvil instalando Zoom**

 PASO 6. Escribe tu nombre en el rectángulo que pone "Su nombre" y pulsa **OK**.

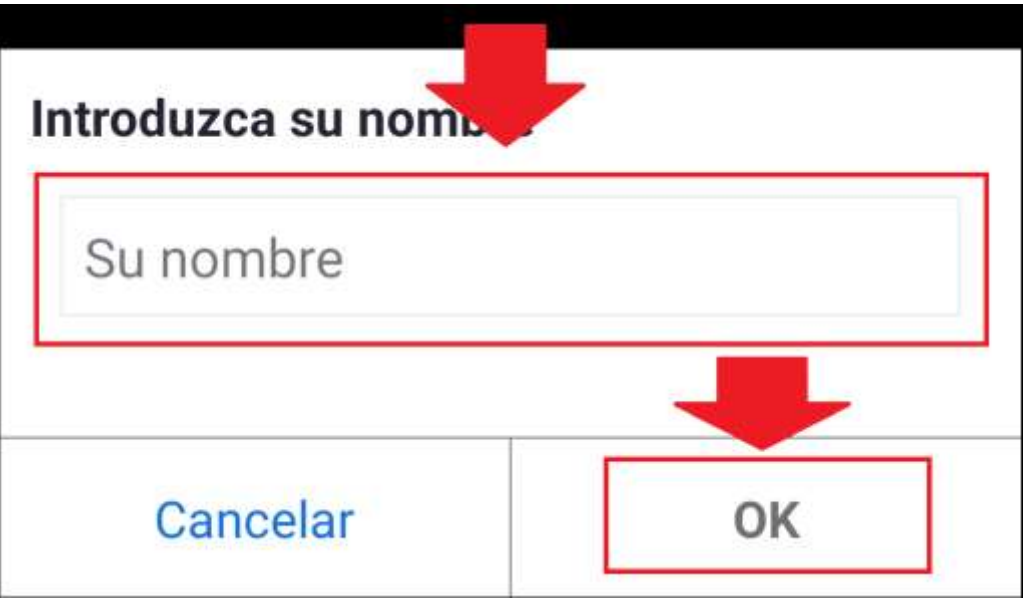

## **Cómo acceder desde un móvil instalando Zoom**

PASO 7. Pulsa **Estoy de acuerdo**.

Para usar Zoom, debe aceptar los Términos del servicio y la Política de privacidad.

Términos del servicio

Política de privacid **Estoy de Estoy en** desacuerdo acuerdo

#### **Cómo acceder desde un móvil instalando Zoom**

 PASO 8. Espera a que el anfitrión te dé acceso. Una vez dentro de la reunión, para que puedan oírte, pulsa en la parte de debajo de la pantalla **Conectar audio** y luego elige **Wifi o datos móviles**.

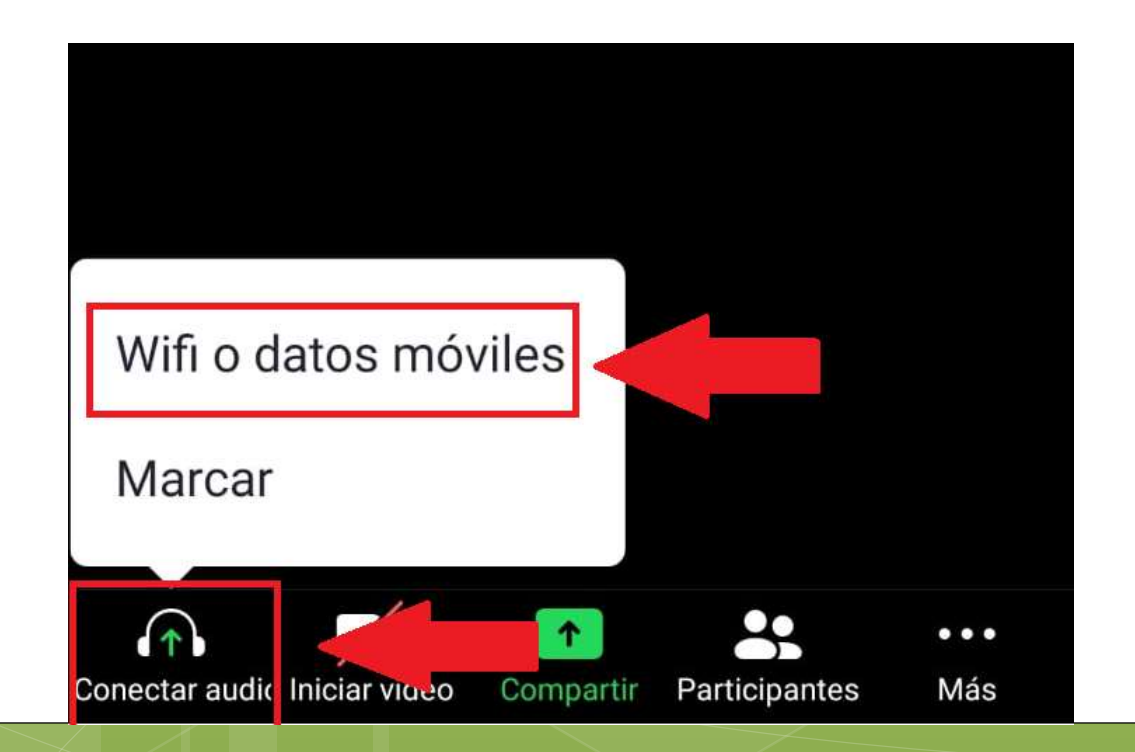

# **Cómo acceder desde un móvil instalando Zoom**

#### PASO 9. Escoge **Permitir**.

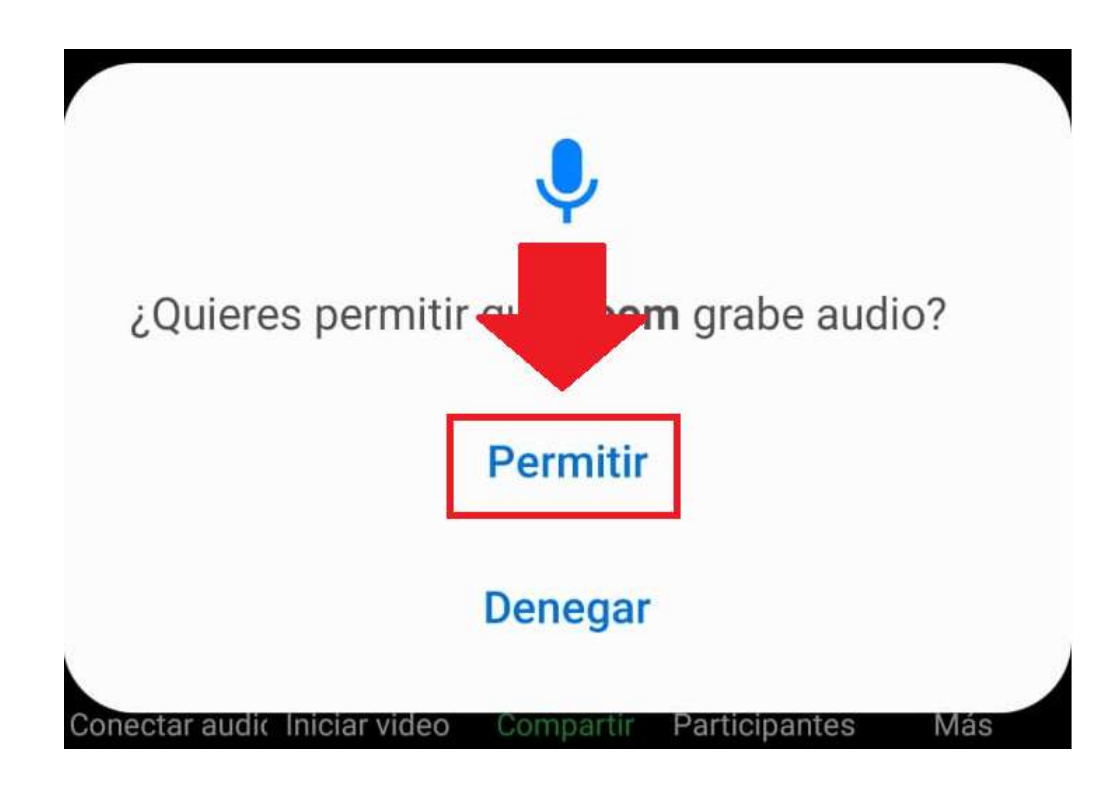

# **Cómo acceder desde un móvil instalando Zoom**

 PASO 10. Si quieres que te oigan, pulsa en el micrófono que se ve en la parte de debajo de la pantalla.

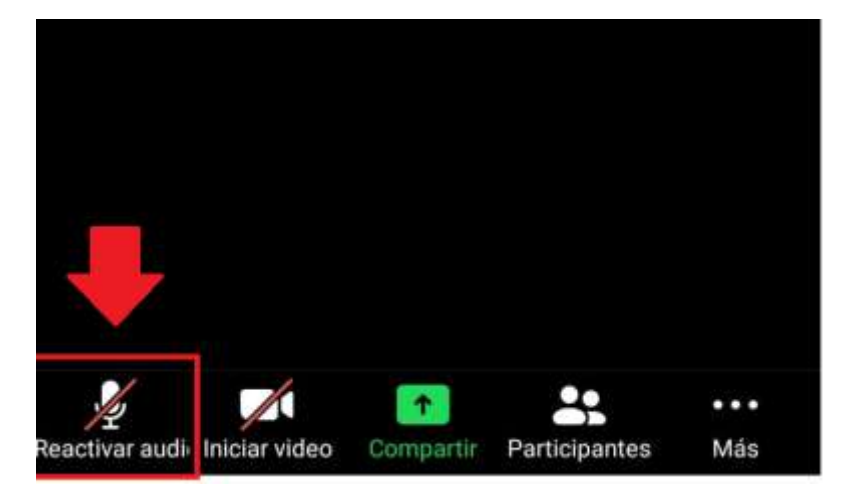

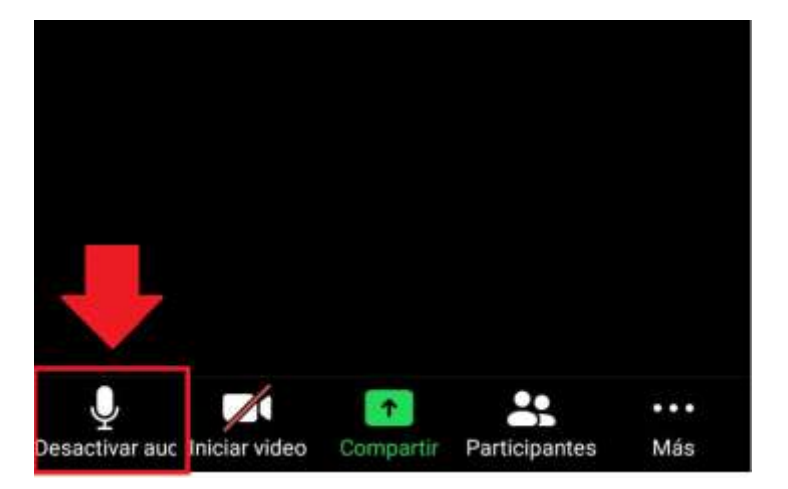

Así no te oyen.<br>
Así te oyen.

### **Cómo acceder desde un móvil instalando Zoom**

 PASO 11. Si quieres que te vean, pulsa en la cámara que está en la parte de debajo de la pantalla y después elige **Entendido**.

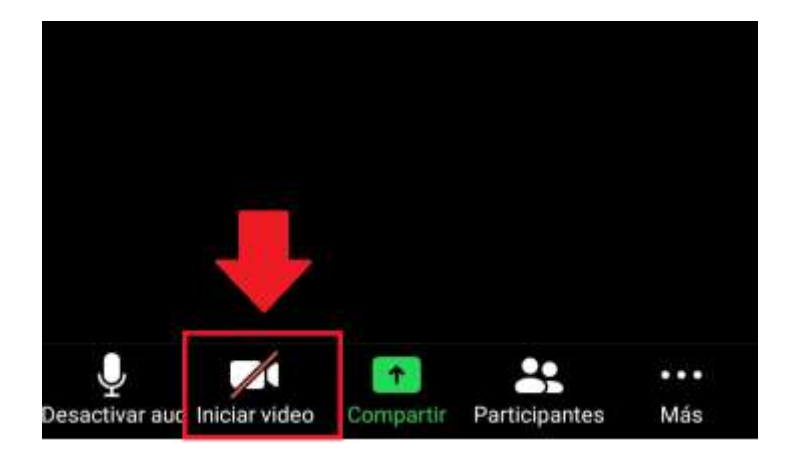

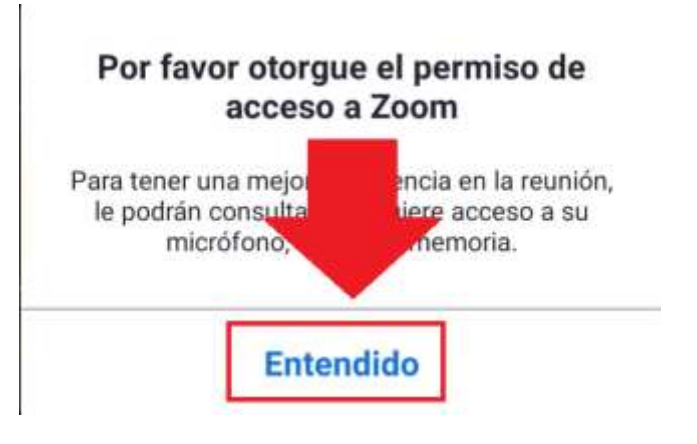

Así no te ven.

## **Cómo acceder desde un móvil instalando Zoom**

 PASO 12. Elige **Permitir**. La cámara de debajo de la pantalla te aparecerá sin ninguna raya.

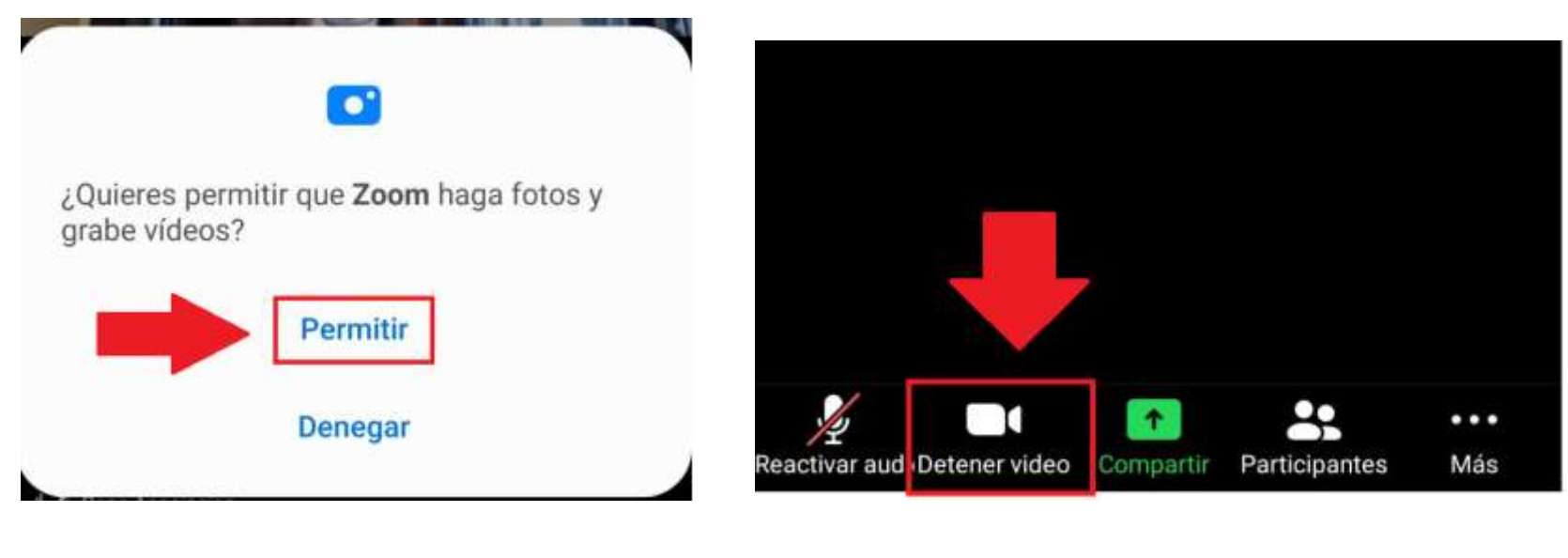

Así te ven.

# **Cómo acceder desde un móvil instalando Zoom**

- Si ya has entrado en alguna otra ocasión a una reunión de Zoom y ya tienes instalada la aplicación, tendrás que seguir los pasos anteriores a partir del QUINTO paso.
- Como algunas cuestiones ya las tendrás solucionadas, te pedirá menos permisos y te podrás saltar algunos pasos.

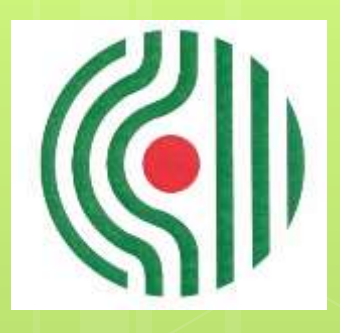

# GENE

**GIPUZKOAKO ERITASUN NEUROMUSKULARREN ELKARTEA ASOCIACION GUIPUZCOANA DE ENFERMOS NEUROMUSCULARES**

**Cómo acceder desde un ordenador sin instalar Zoom**

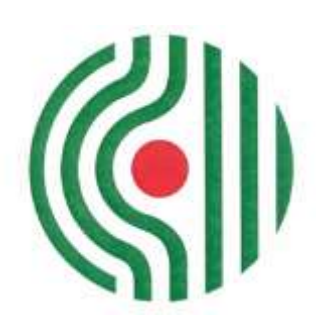

PASO 1. Haz clic en el enlace (letras azules).

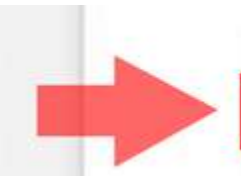

Unirse a la reunión Zoom

https://zoom.us/j/92174332690?pwd=N0NYeXVycmkyaVZLU0FMMUcwaG9Xdz09

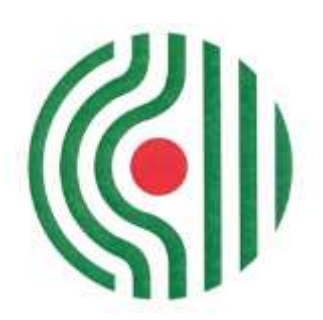

 PASO 2. Espera al siguiente mensaje y haz clic en **Iniciar reunión**.

Haga clic en Abrir enlace en el cuadro de diálogo mostrado en su navegador

Si no ve un cuadro de diálogo, haga clic en Iniciar reunión a continuación

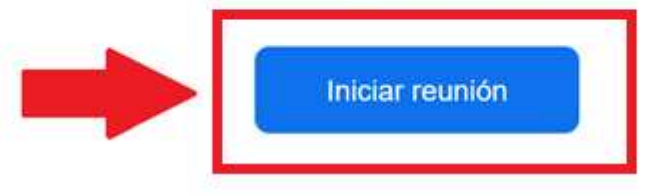

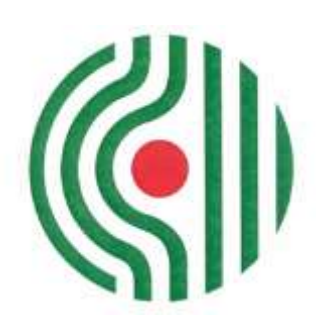

 PASO 3. Aparecerá un nuevo mensaje en la parte inferior, que te invitará a unirte desde el navegador.

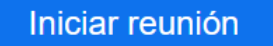

¿No tiene instalado el cliente de Zoom? Descargar ahora

¿Tiene problemas con el cliente de Zoom? Únase desde su navegador

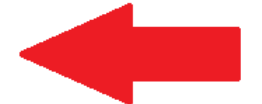

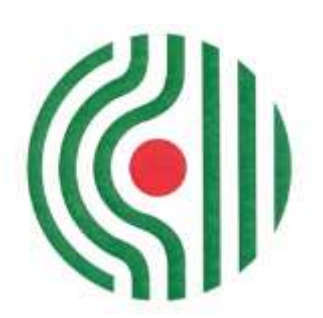

 PASO 4. Si el sistema te pide permiso para utilizar tu cámara y tu micrófono, haz clic en **Permitir.**

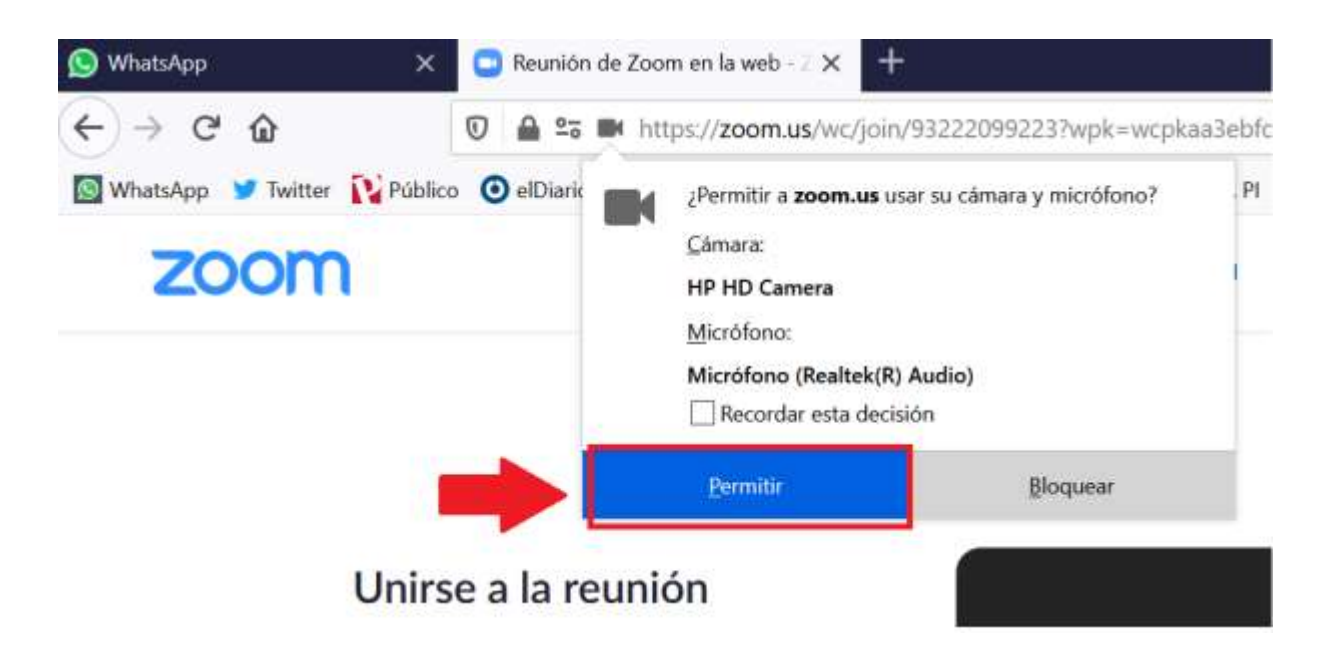

 PASO 5. Escribe tu nombre, haz clic en **No soy un robot** y en **Entrar**. Luego espera que el anfitrión te permita acceder a la reunión.

Join a Meeting

Aleja  $\overline{2}$ No soy un robot 3 Entrar

Zoom está protegido por reCAPTCHA y la Política de privacidadolítica de privacidad y las Condiciones de servicio aplicables.

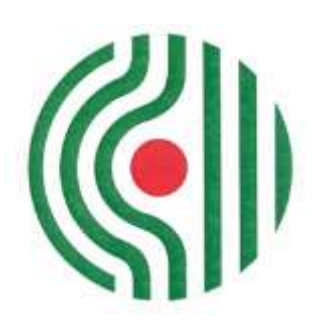

 PASO 6. Acepta los términos de servicio y la política de privacidad haciendo clic en **Estoy de acuerdo**.

Para usar Zoom, debe aceptar los Términos

del servicio y la Política de privacidad.

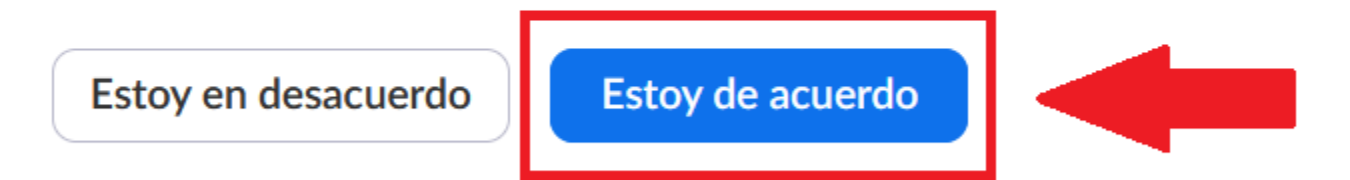

 PASO 7. Cuando puedas entrar, haz clic a "**Entrar al audio por computadora**", con esto autorizarás al navegador para dar acceso al video y al audio.

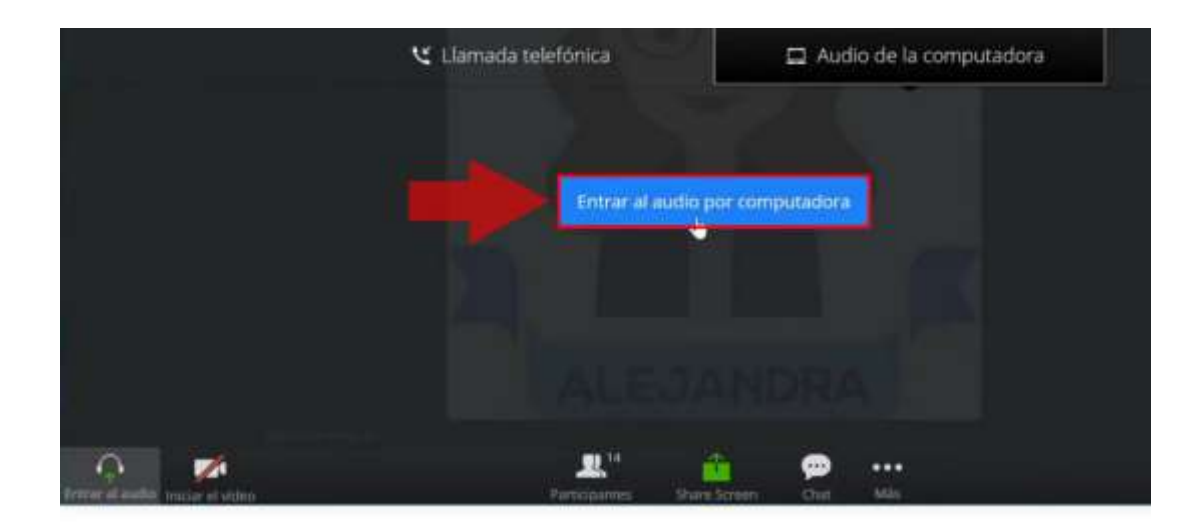

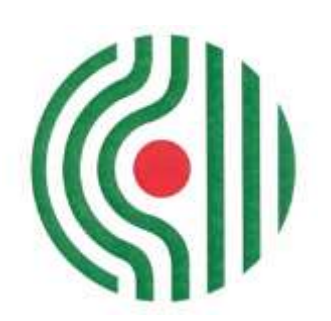

 PASO 8. Si el sistema te pide permiso para utilizar tu cámara, haz clic en **Permitir.**

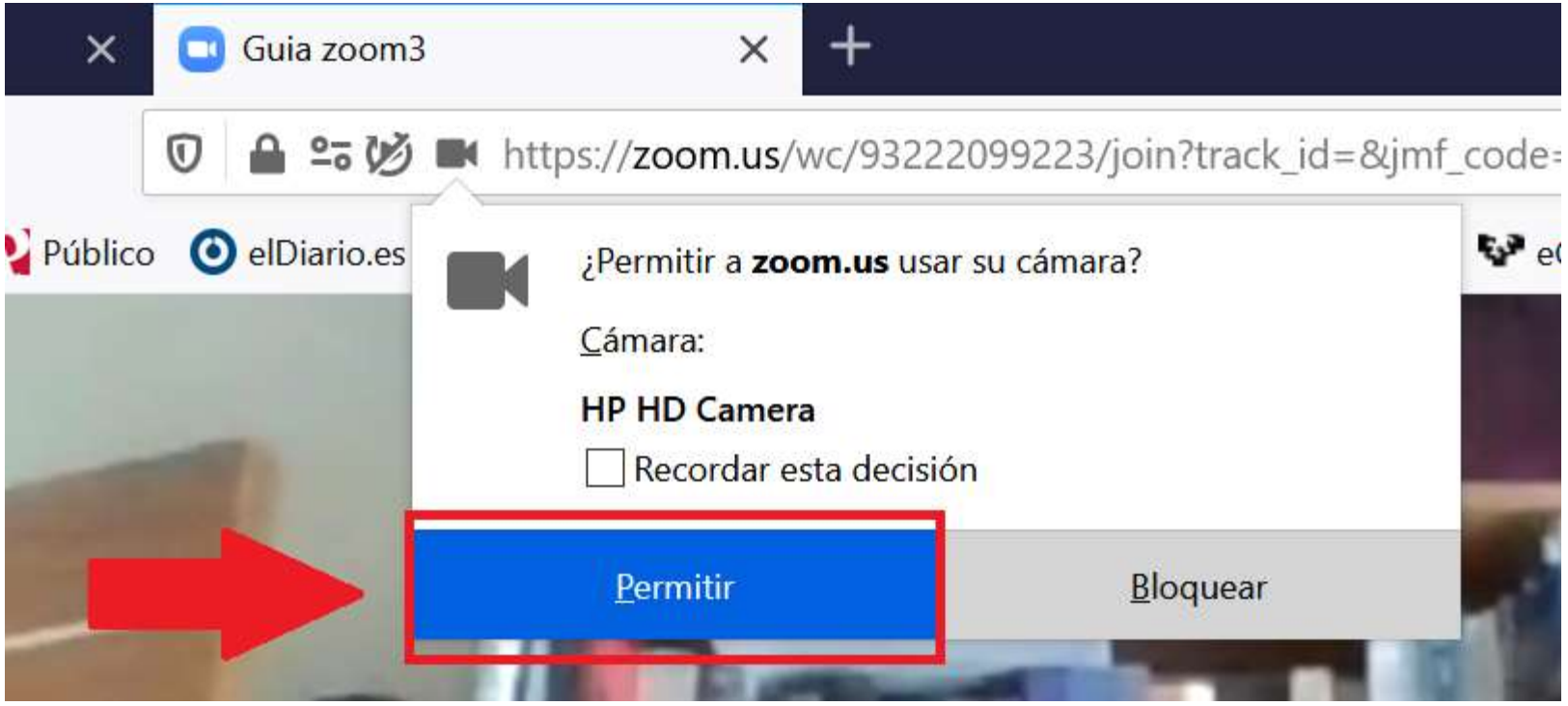

# **Cómo acceder desde un móvil instalando Zoom**

 PASO 9. Si quieres que te oigan, pulsa en el micrófono que se ve en la parte de debajo de la pantalla.

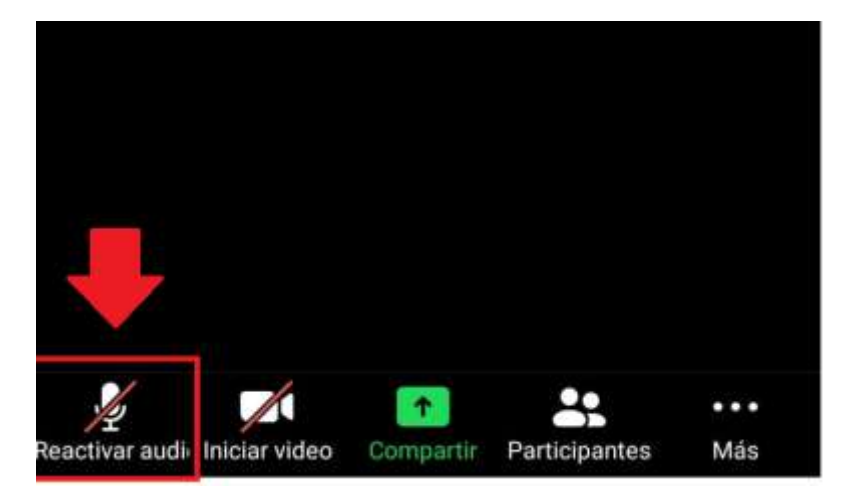

... activar auc Iniciar video Compartir Participantes Más

Así no te oyen.<br>
Así te oyen.

# **Cómo acceder desde un móvil instalando Zoom**

 PASO 10. Si quieres que te vean, pulsa en la cámara que se ve en la parte de debajo de la pantalla.

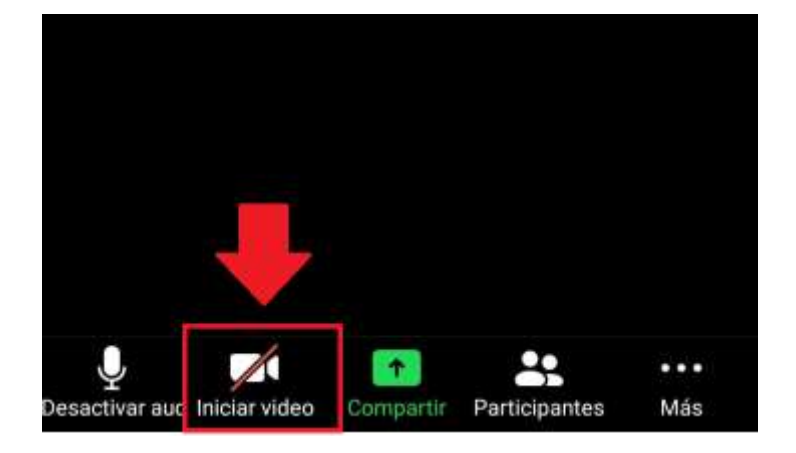

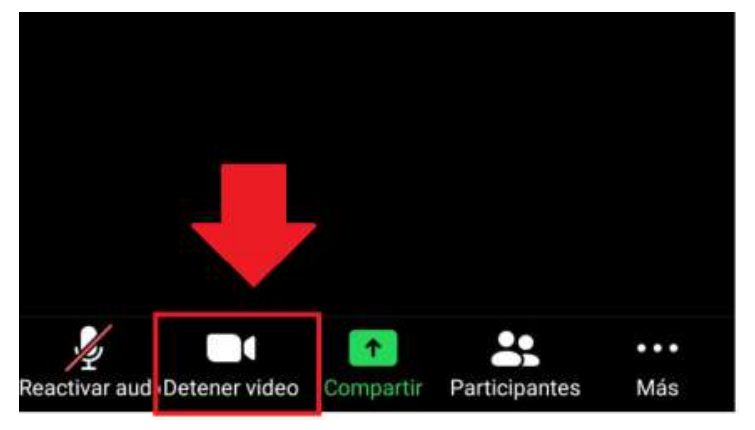

Así no te ven.<br>Así te ven.

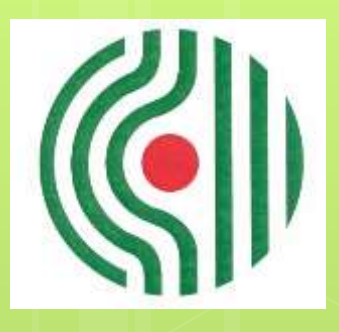

# GENE

**GIPUZKOAKO ERITASUN NEUROMUSKULARREN ELKARTEA ASOCIACION GUIPUZCOANA DE ENFERMOS NEUROMUSCULARES**

**Tfno.: 943 24 56 11 688 71 61 38 mail: infogene@gene.eus web: gene.eus Dirección: Txara 1 PªZarategi, 100 20.015-Donostia**